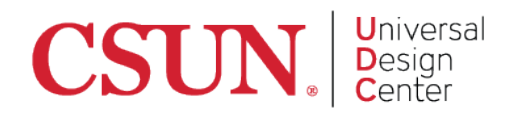

# **Best Practices for Social Media Accessibility**

### Use Plain Language

- **Plain Language** is writing that is clear, concise, well-organized, and follows other best practices appropriate to the subject or field and intended audience.
- Always use plain language in your social media postings and avoid using acronyms, abbreviations, and jargon.

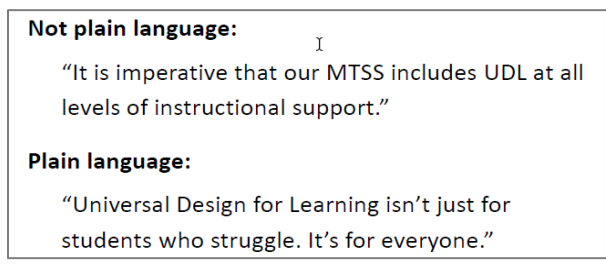

# Use CamelCase Hashtags

- **CamelCase** is the practice of capitalizing the first letters of words in multiple word hashtags.
- CamelCase allows screen reader technology to distinguish words in a hashtag, increases legibility, and makes the hashtag overall easier to read for everyone.

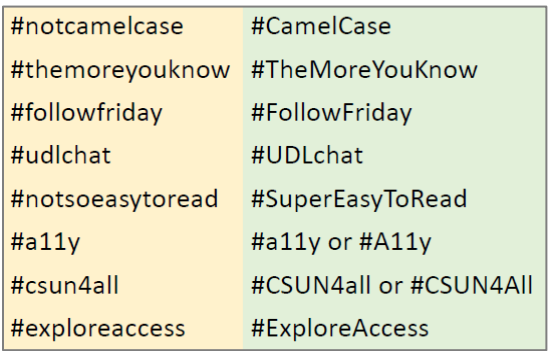

# Add Alternative Text to Images

- The purpose of **Alternative (Alt) text** is to allow low vision or blind users to understand the purpose of the image.
- When adding Alt text:
	- Describe only how the image relates to the content. What is its purpose? Why is the image there?
	- Make sure the Alt text is brief. Try keeping it under two sentences or 8 to 120 characters or less.
	- Do not use words or phrases such as "Image of…", "photo of…" in the alt text.

#### *Adding Alternative Text: Twitter*

1. Enable **custom image descriptions** feature

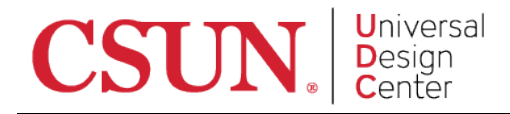

a. Select the "**More**" button on the left side panel in your twitter profile.

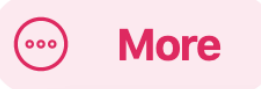

- b. Select "**Settings and Privacy**".
- c. Go to *General Settings* and select "**Accessibility**".
- d. Find "**Compose image descriptions**" and select the checkbox. This will enable custom image descriptions.
- 2. Add image descriptions (Web Version)
	- a. Compose a twitter posting and add an image.
	- b. When the image is uploaded, below the image, select the link called "**Add Description**".
	- c. A pop-up will appear to add the image description. Add your custom description and select "**Done**".

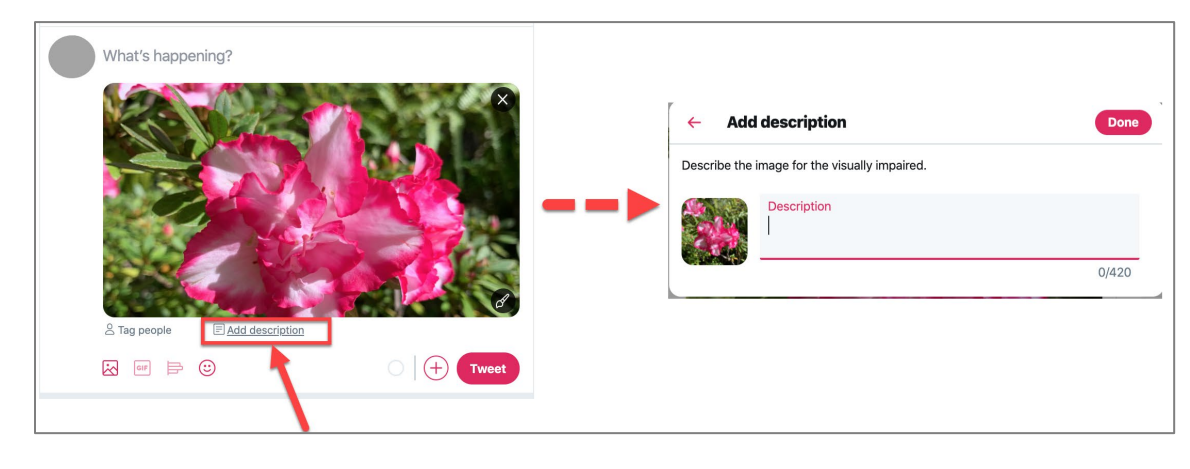

- 3. Add image descriptions (Mobile Version)
	- a. Compose a twitter posting and upload an image.
	- b. When the image is uploaded, select the button at the bottom of the screen that says "**+Alt**"
	- c. Add your alt text in the space that says, "**Describe this photo…**" and then select "**Done**".

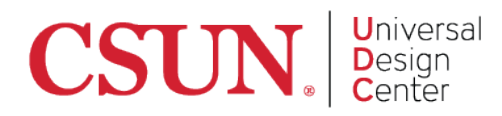

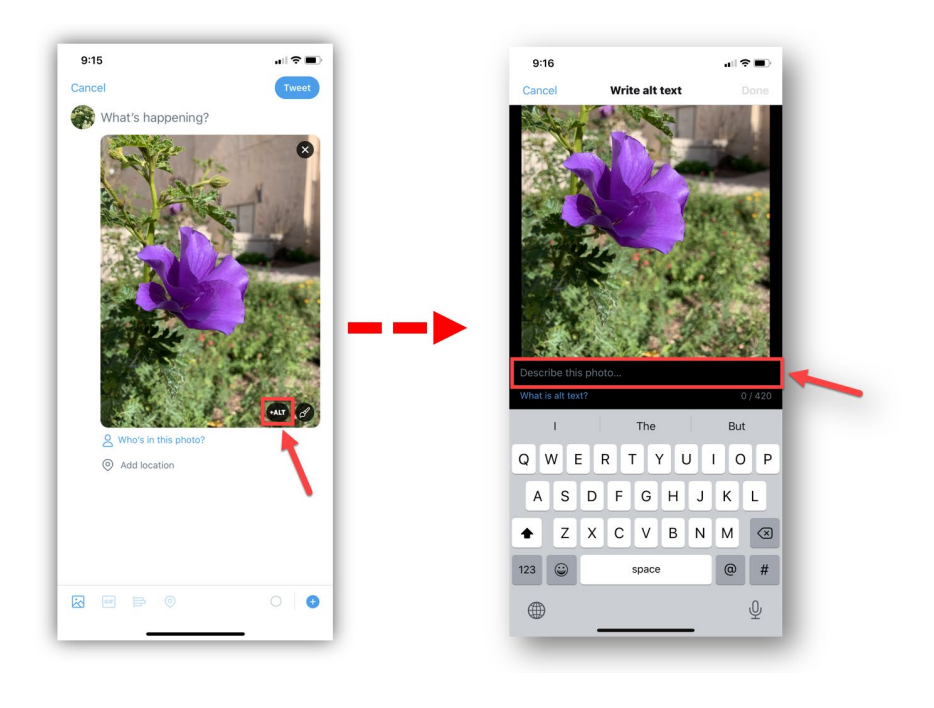

### *Adding Alternative Text: Facebook*

- Facebook will automatically populate alt text to all images, but it is not descriptive alt text.
- To change automatic alt text in the web version:
	- 1. Compose a Facebook posting and add an image.
	- 2. Select the photo that you'd like to describe in Alt Text.
	- 3. Select the **three dots** in the top right corner of your post.
	- 4. When the menu opens, select the **Change Alt Text.**
- To change automatic alt text in the mobile version:
	- 1. Compose a Facebook posting and add an image. With the mobile version, you will need to publish your posting first.
	- 2. Once your image is posted, select the image and look for 3 dots on the top right corner. Select the dots to open "**Edit Alt Text**".
	- 3. Select "**Override generated alt text**".
	- 4. This will open a text field to add custom alt text. Input the new alt text and select the "**Save**" button.

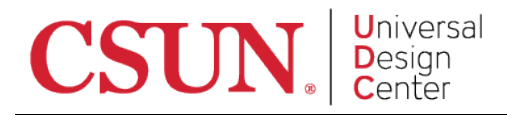

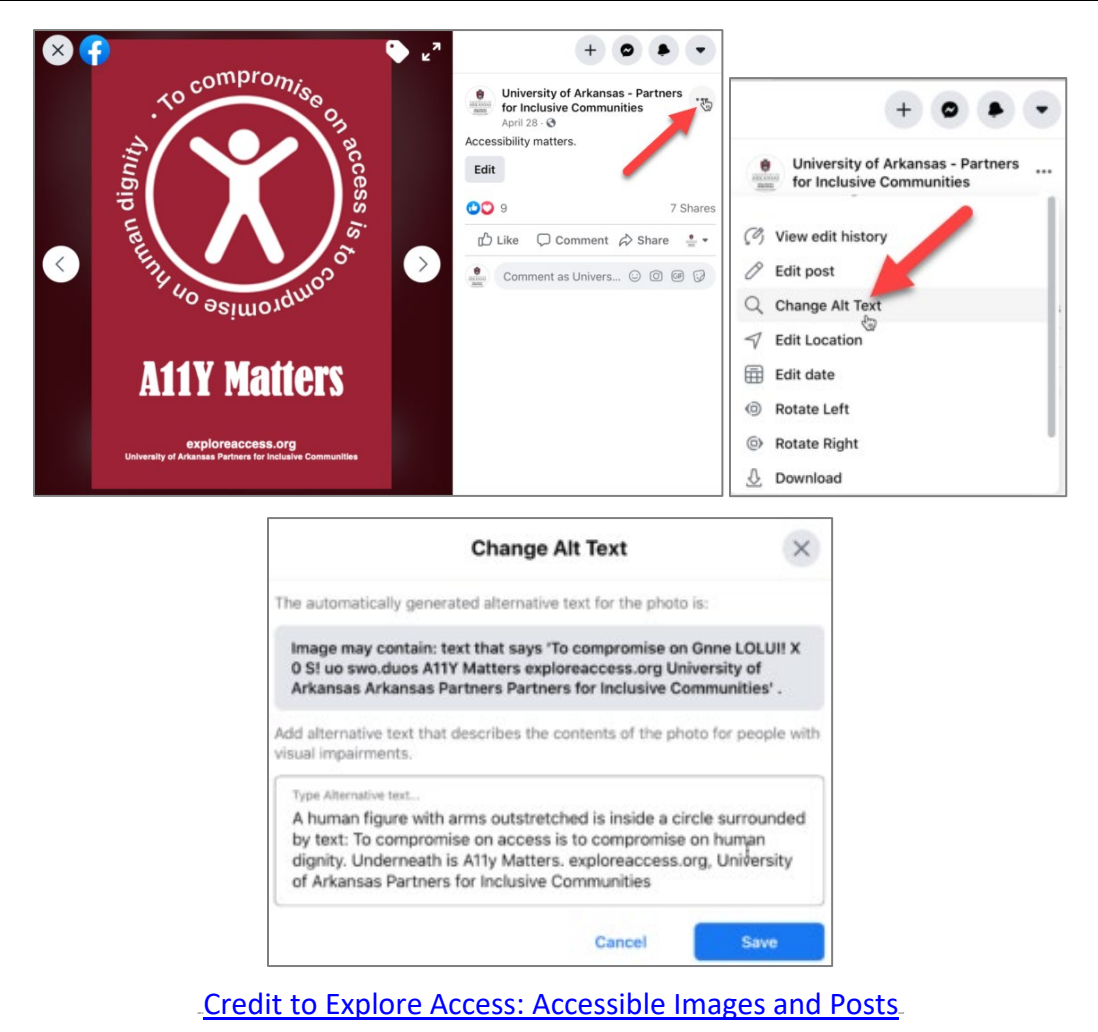

#### *Adding Alternative Text: Instagram*

- 1. Begin uploading a photo to Instagram.
- 2. Customize the image as desired and select "**Next**" until you reach the *New Post* window.
- 3. At the bottom of *New Post*, select "**Advanced Settings**".
- 4. Go to *Accessibility* and select "**Write Alt Text**".
- 5. A window will appear with at text field. Write your desired alt text and select "**Save/Done**".

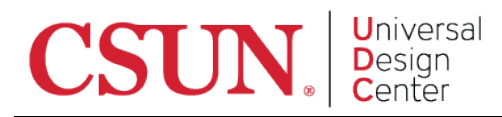

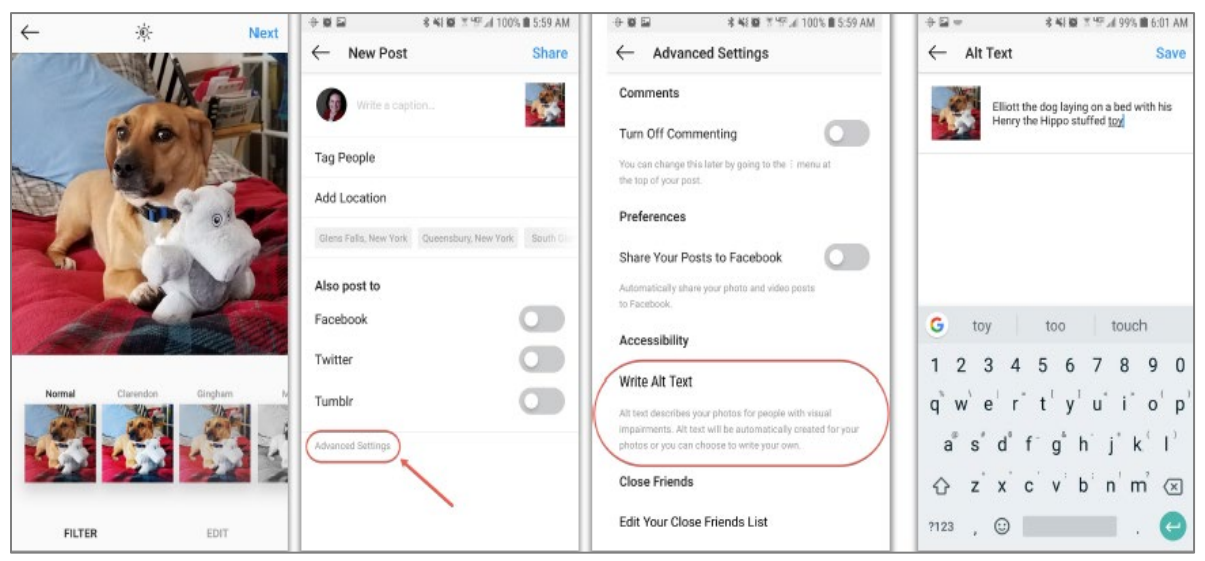

### *Adding Alternative Text: LinkedIn*

- 1. Start a new post and upload an image.
- 2. Select "**Add Alt Text**" at the bottom of the window.
- 3. Add your alt text in the popup that appears and select "**Save**".
	- \* NOTE: In LinkedIn you are limited to 120 characters for your Alt text.

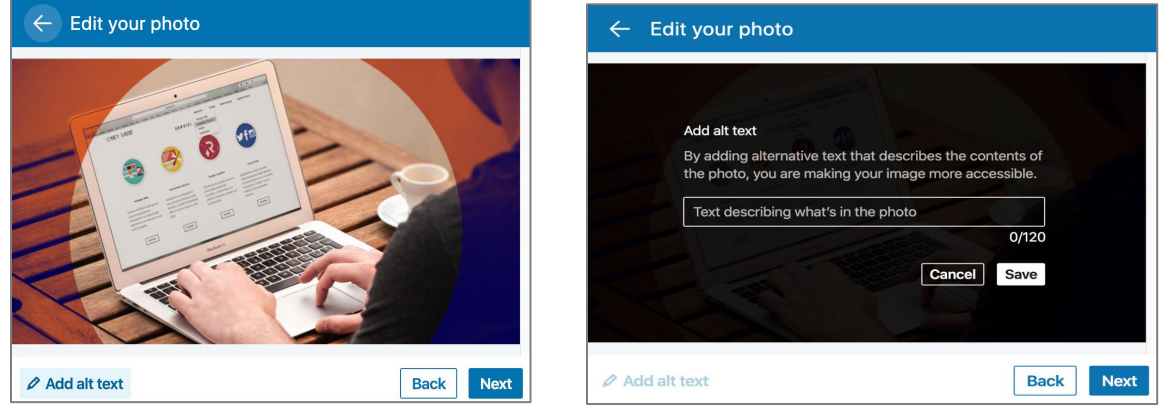

### *Universal Alternative for Alt Text*

- In-line image descriptions are descriptions that are within a user's social media posting.
- These image descriptions are visible to all users and are therefore accessible to everyone.
- The image description is preceded with a word or phrase below the posting, such as "[Photo description: text description]", "Accessibility text: text description", etc.

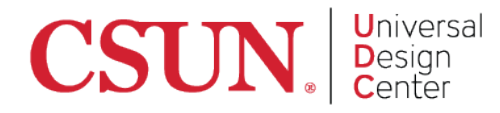

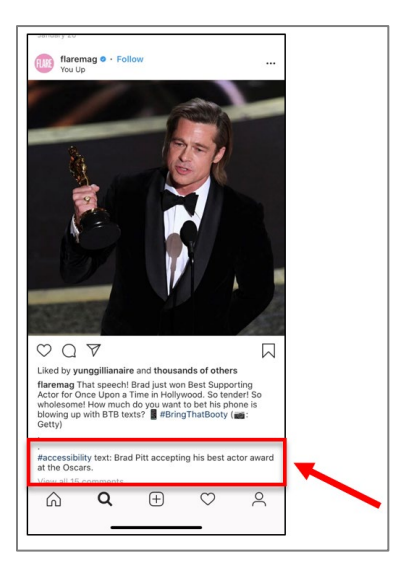

# For Captions and Audio Files

- All videos and audio files posted in social media, must have captions.
- YouTube and Facebook have an auto captioning feature; however, this feature has a lot of errors.
- YouTube also allows users to generate their own caption. Visit Do It Yourself (DIY) [captions](https://www.csun.edu/universal-design-center/captions-faculty-staff#YouTube). to learn more.
- Twitter has a Twitter Media Studio feature that allows users to upload closed captions on videos in Twitter.
- Instagram TV just releases new auto-generated captions for IGTV in 16 languages. Visit [New IGTV Captions](https://later.com/blog/igtv-captions/).

# Link Shorteners

- Link shorteners convert long URL's into small, easier to manage URL's.
- They make it easier for all users to type a URL and they also benefit screen reader users as they help limit the raw characters a screen reader must read aloud.
- Some useful shortening websites: [Bit.ly](https://bitly.com/)., [Tiny.cc](https://tiny.cc/)., [Tinyurl.com](https://tinyurl.com/)., [Ow.ly](https://hootsuite.com/pages/owly).

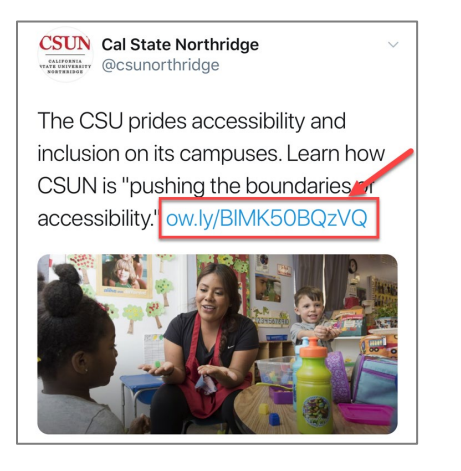

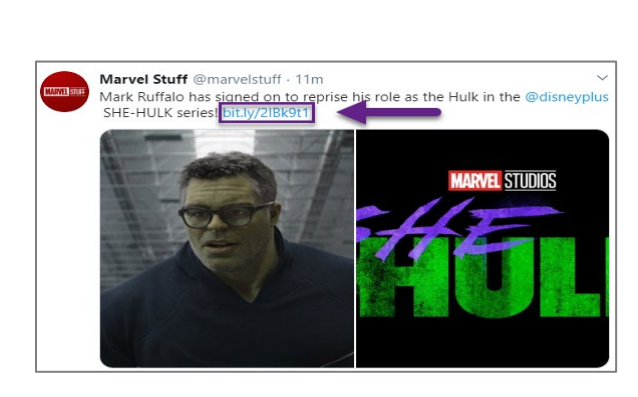